## G-Port での授業情報確認について

## ■ 授業情報の確認方法

履修している科目の、休講・補講・教室変更や、レポート課題等の情報が、ログイン後に表示さ れる「講義のお知らせ」欄に表示されます。

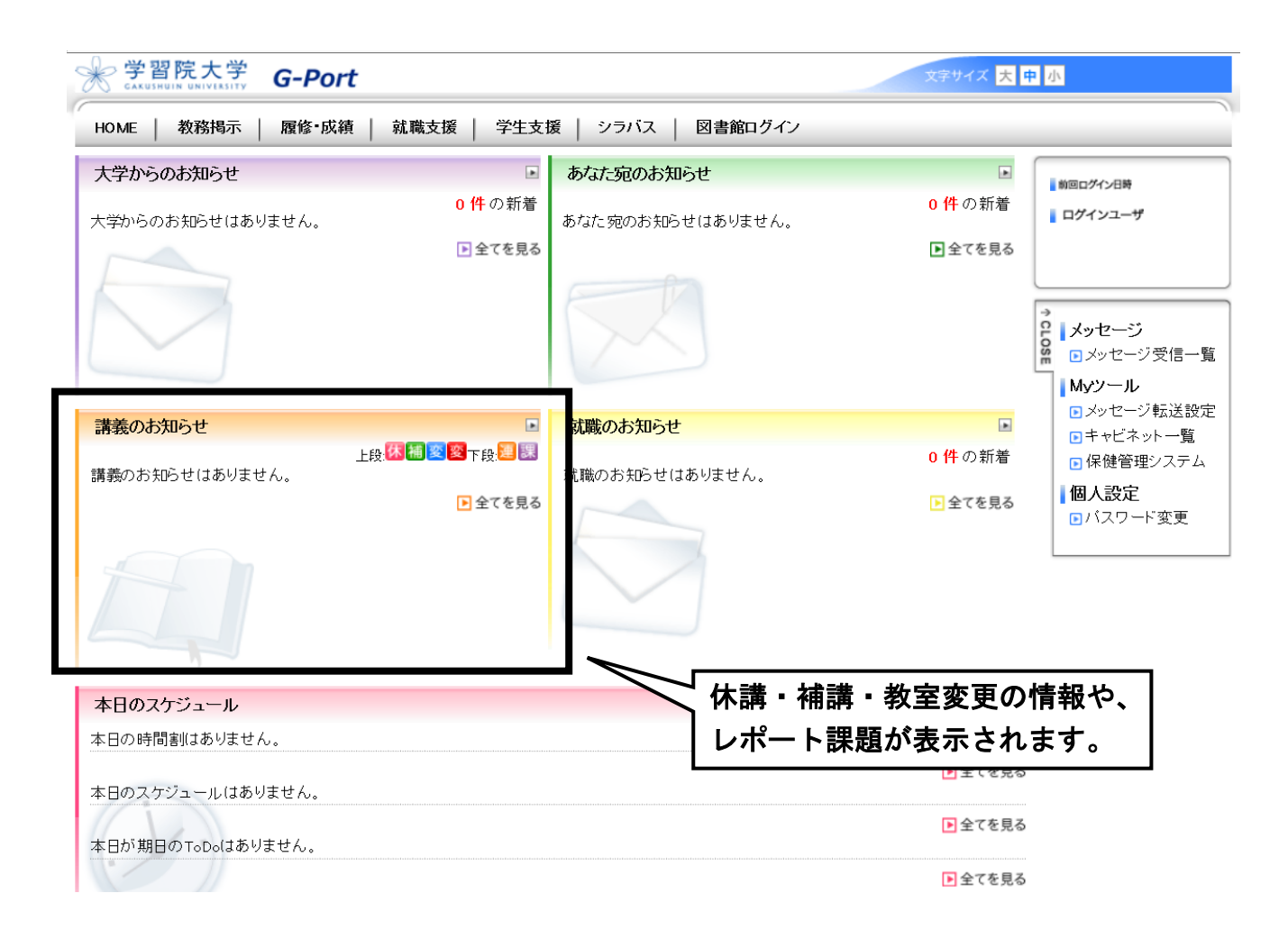

### ■ 教室・シラバスの確認方法

※ 教室は、学生センター教務課窓口に設置している授業時間割冊子でも確認いただけます。

#### ① HOME 画面から「シラバス検索」をクリック。

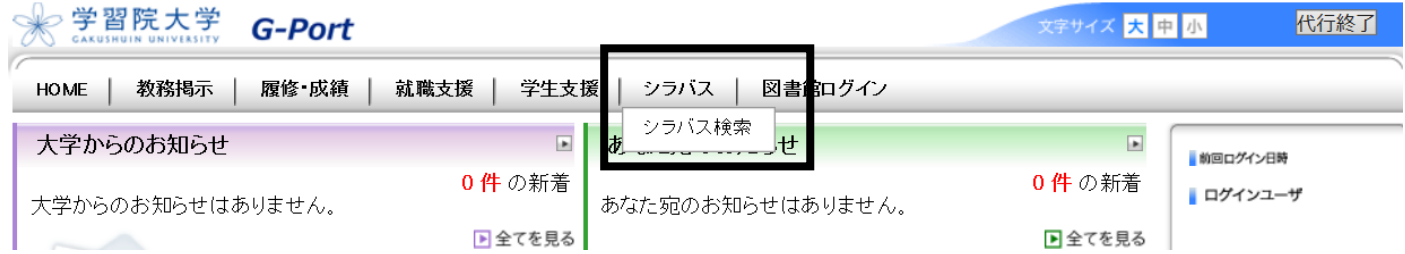

### ② 交流科目で「f-Campus」を選択。

## その後、講義名、教員名等の条件を入力してから、「シラバスを検索する」をクリック。

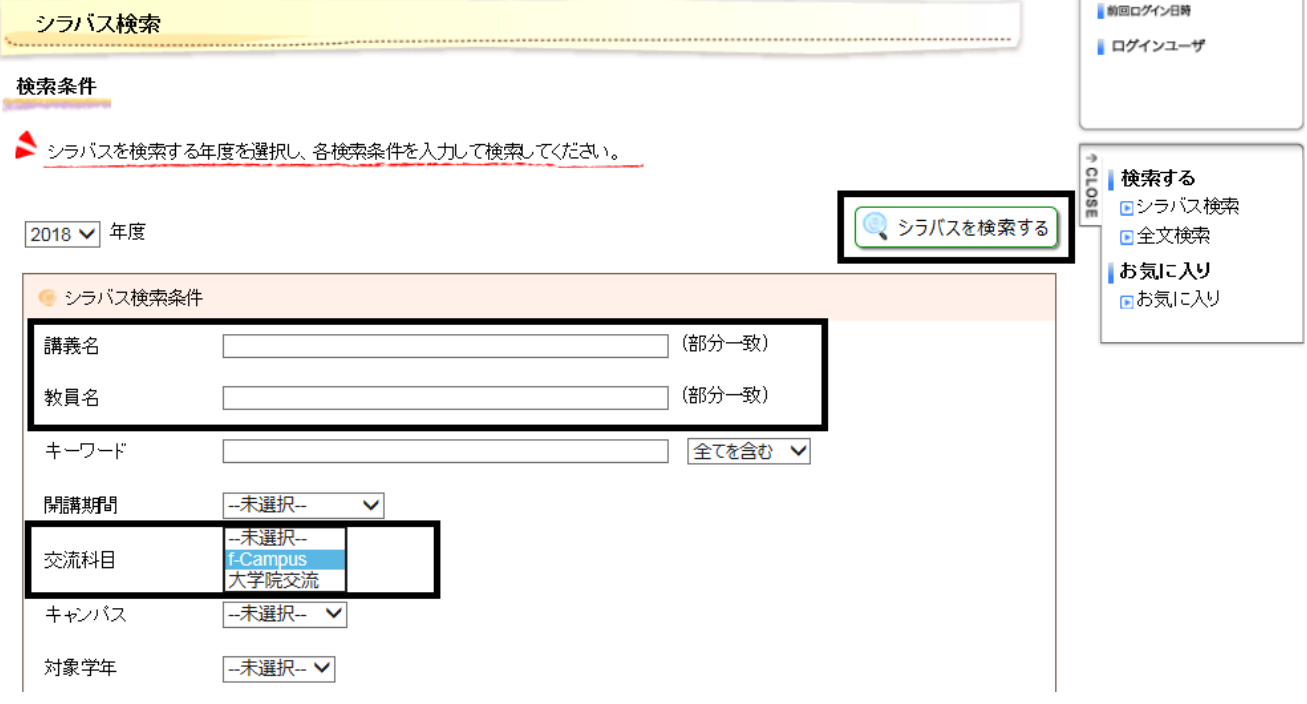

## ③ 確認したい科目名をクリック。

#### 講義一覧

● シラバスを参照する講義名をクリックしてください。

1-10件表示/193件中 1 2 3 4 5 6 7 8 9 10 ·· 次の10件>> 10 √ 件表示

※ 交流科目<br>Ff-Campus<br>院大学院交流

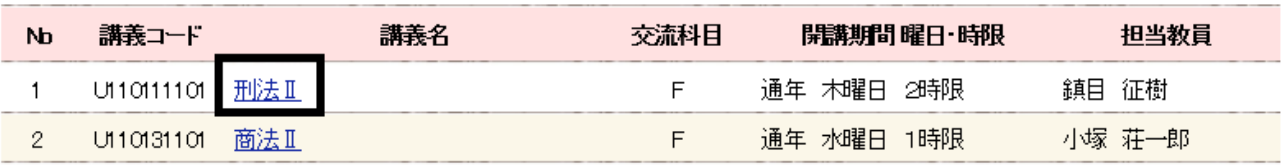

## ④ 選択した科目の教室・シラバスを確認できます。

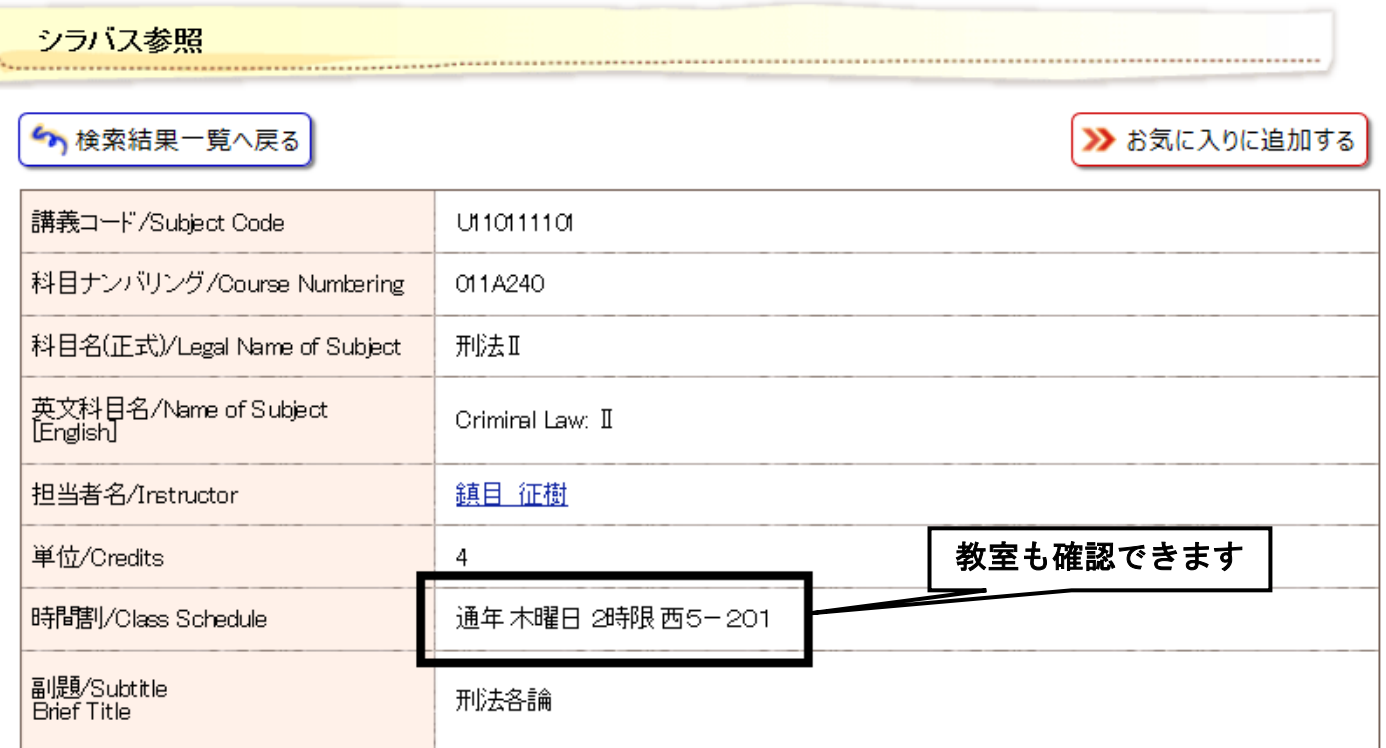

# ■ 詳細な使用方法

より詳細な使用方法については、「キャビネット一覧」に格納されている操作マニュアルを参照 してください。

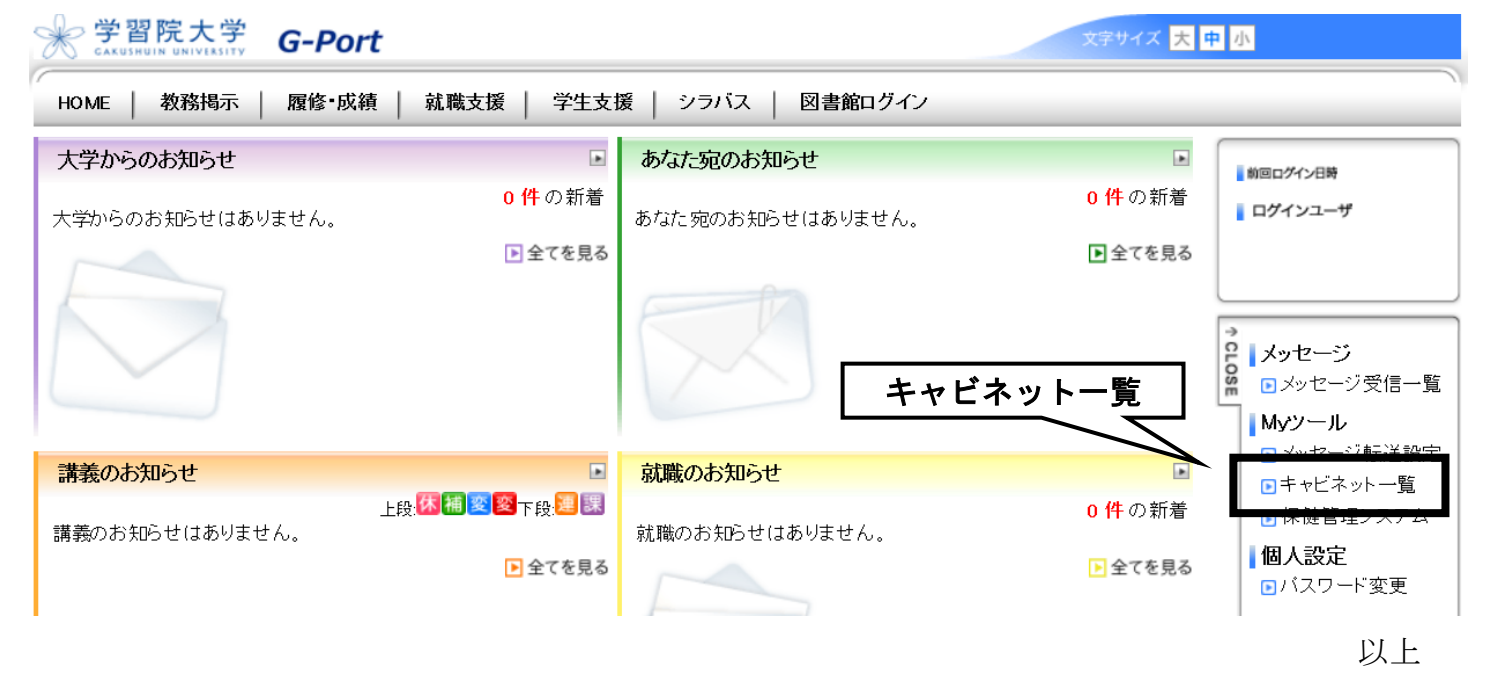